## **Vejledning til aflevering af store filer**

Denne vejledning omhandler, hvordan du som studerende afleverer 'store filer'. Din eksamensadministrator har mulighed for at gøre det muligt for dig som studerende at aflevere store filer. I Digital Eksamen er en stor fil, en fil der er større end 50 MB. Skal du aflevere en fil større end 50 MB, skal du følge nedenstående vejledning.

## **Mulighed for brug af store filer**

Såfremt du har mulighed for at aflevere store filer, vil du kunne se dette under fanen 'Upload besvarelse'. Det fremgår ved, at du har mulighed for at vælge, hvordan du vil uploade henholdsvis dit hoveddokument og dine eventuelle bilag:

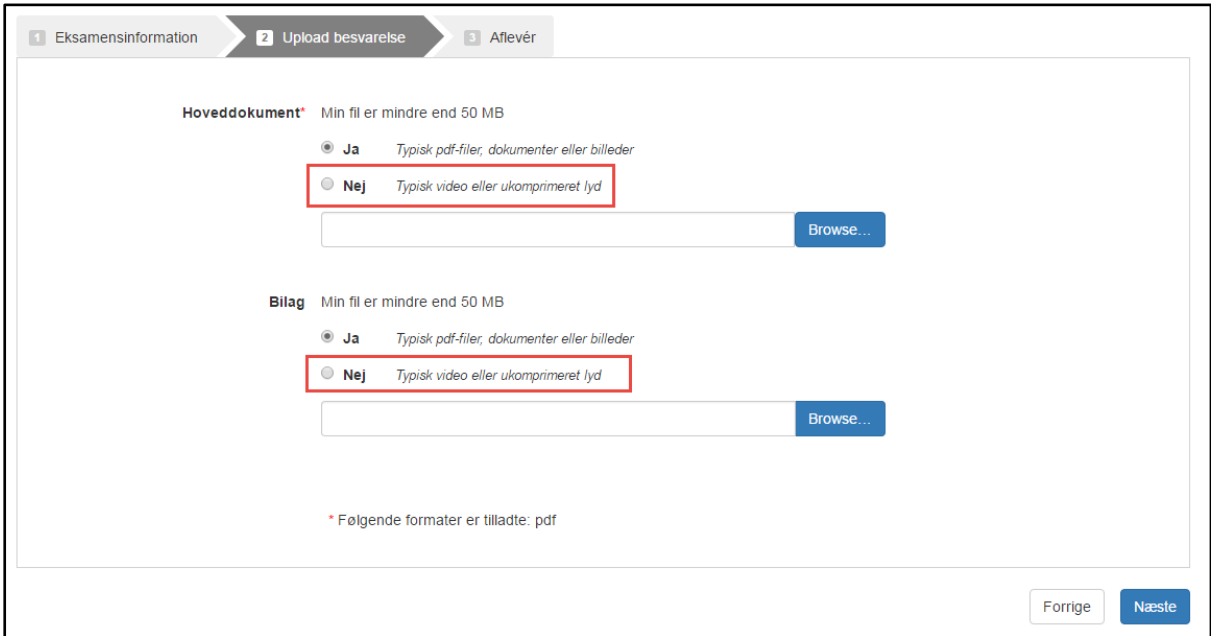

## **Upload af store filer**

Ønsker du ikke at gøre brug af muligheden for upload af store filer, gør du som du normalt ville gøre: Trykker på 'browse', finder frem til din fil og vælger denne.

1. Ønsker du at uploade en stor fil, klikker du i 'Nej' under enten hoveddokument eller bilag. Dette aktiverer en anden upload knap:

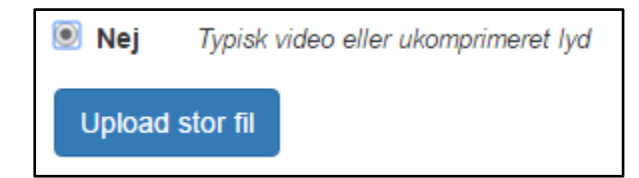

2. Når du trykker på 'Upload stor fil', får du at vide, at det kan tage længere tid at uploade en stor fil. Du bliver nu sendt videre til 'Filesender':

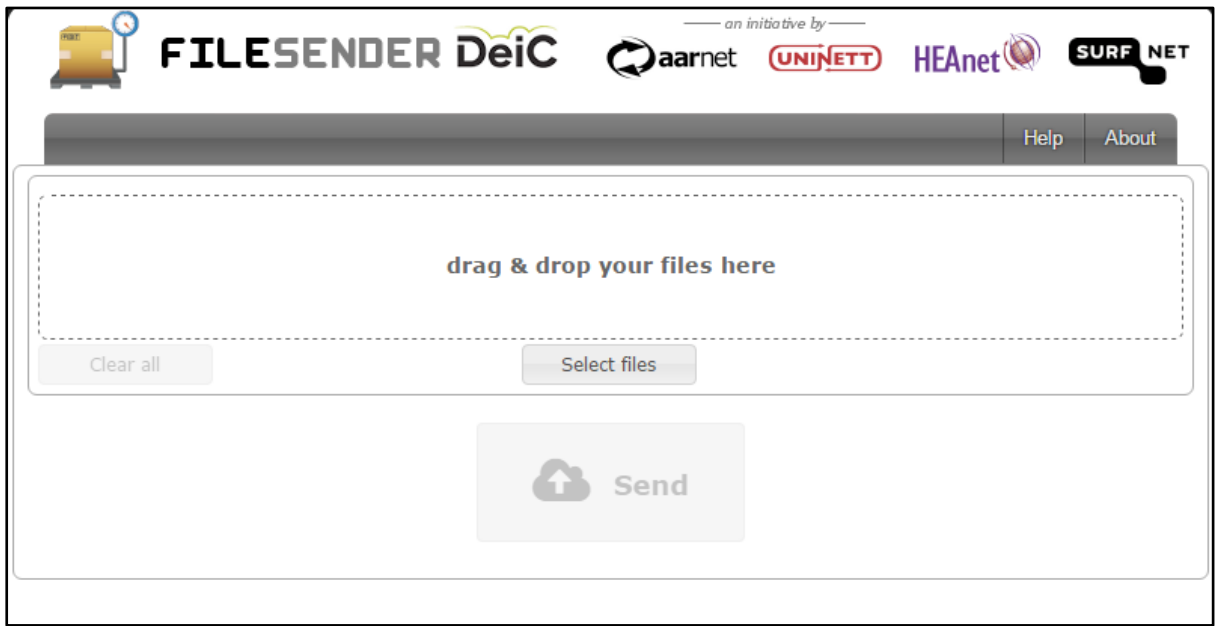

## **Upload igennem Filesender**

3. Her kan du enten 'drag and drop' din fil ind i det stiplede felt eller du kan klikke på knappen 'Select files' og finde din fil.

4. Når du har tilknyttet din fil i Filesender, trykker du på knappen 'Send'. Filesender vil nu uploade din fil. Tiden dette tager, afhænger af din internetforbindelse.

5. Når Filesender er færdig, bliver du sendt tilbage til Digital Eksamen, som færdiggør filen. Når dette er gjort vil din uploadede fil kunne ses i grænsefladen, som vist herunder:

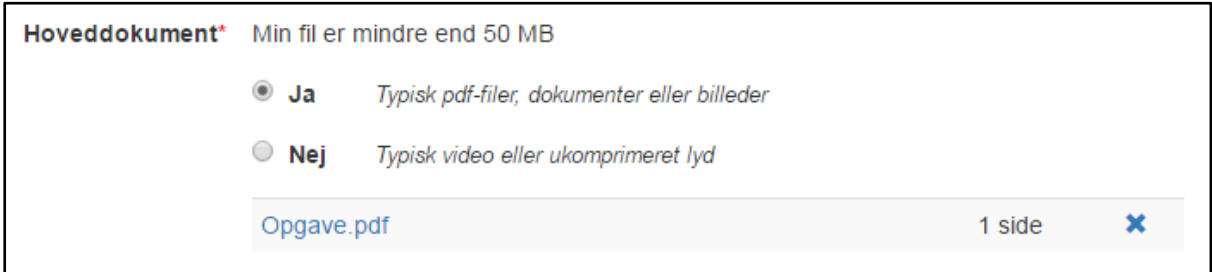